## **Submitting an expense claim after your trip**

Start by creating a new travel request in the 'Travel request' tab.

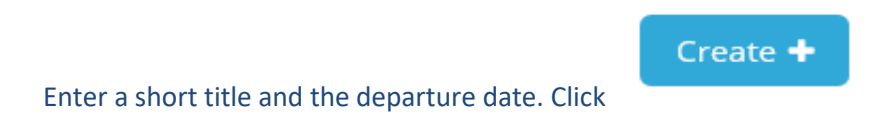

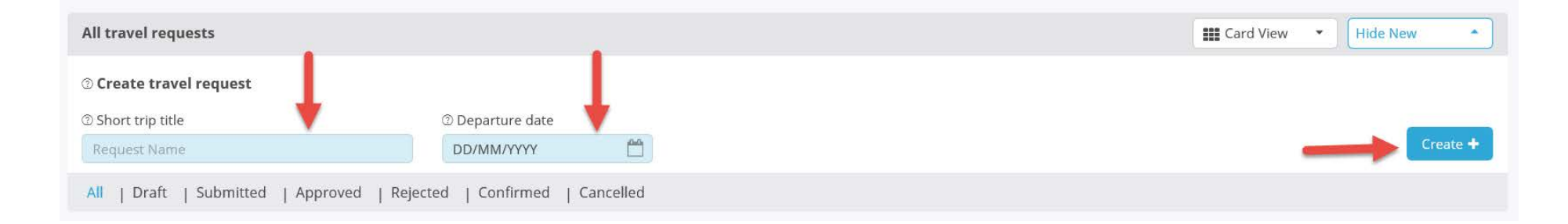

After creating the request, change its status from 'Online booking' to 'Post-trip expense claim' (*Declaratie achteraf*). After all, you are not booking a trip. Complete the blue fields and click 'Save':

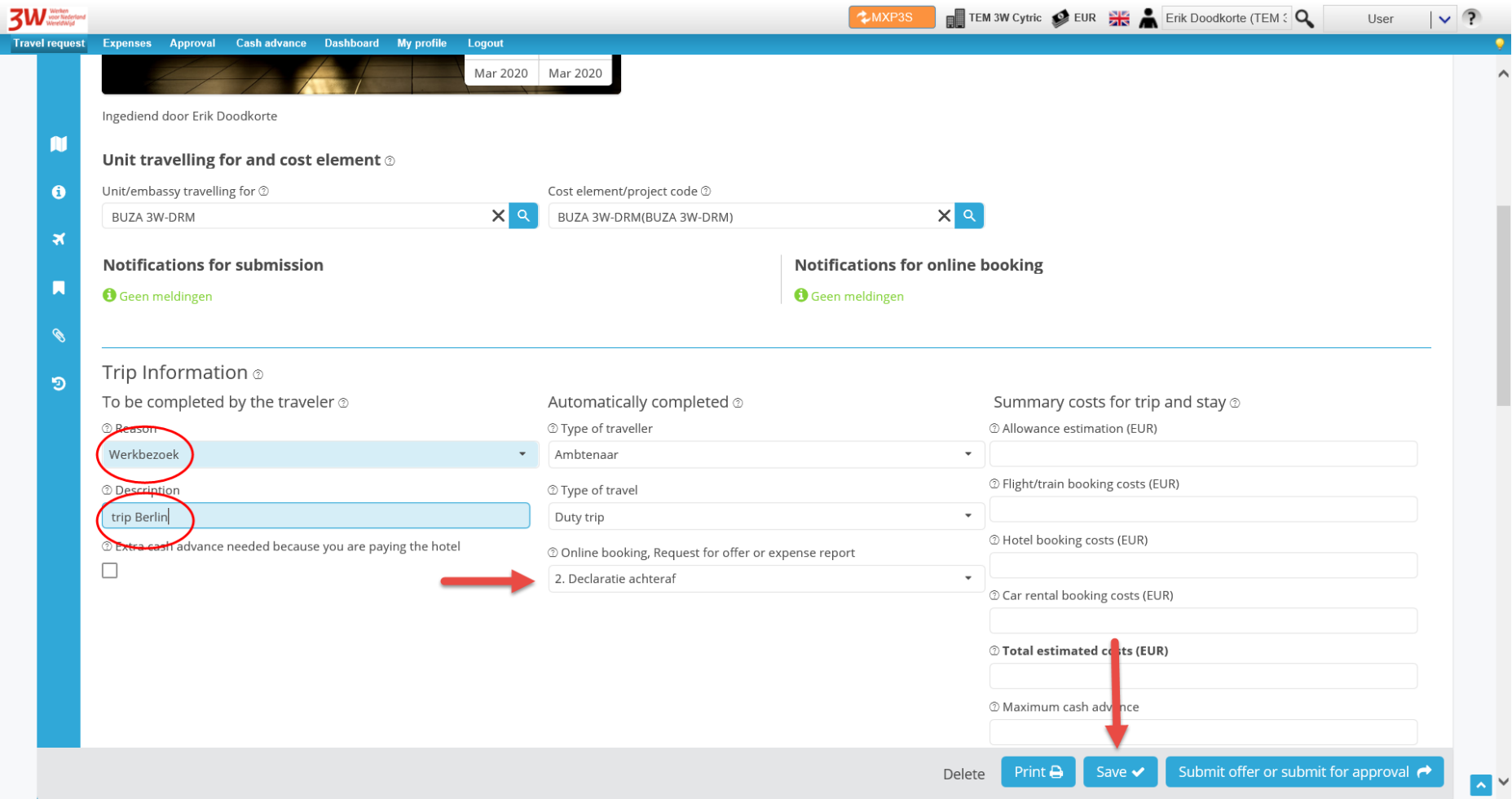

Then scroll down a little, complete your itinerary details and click the checkbox to save them:

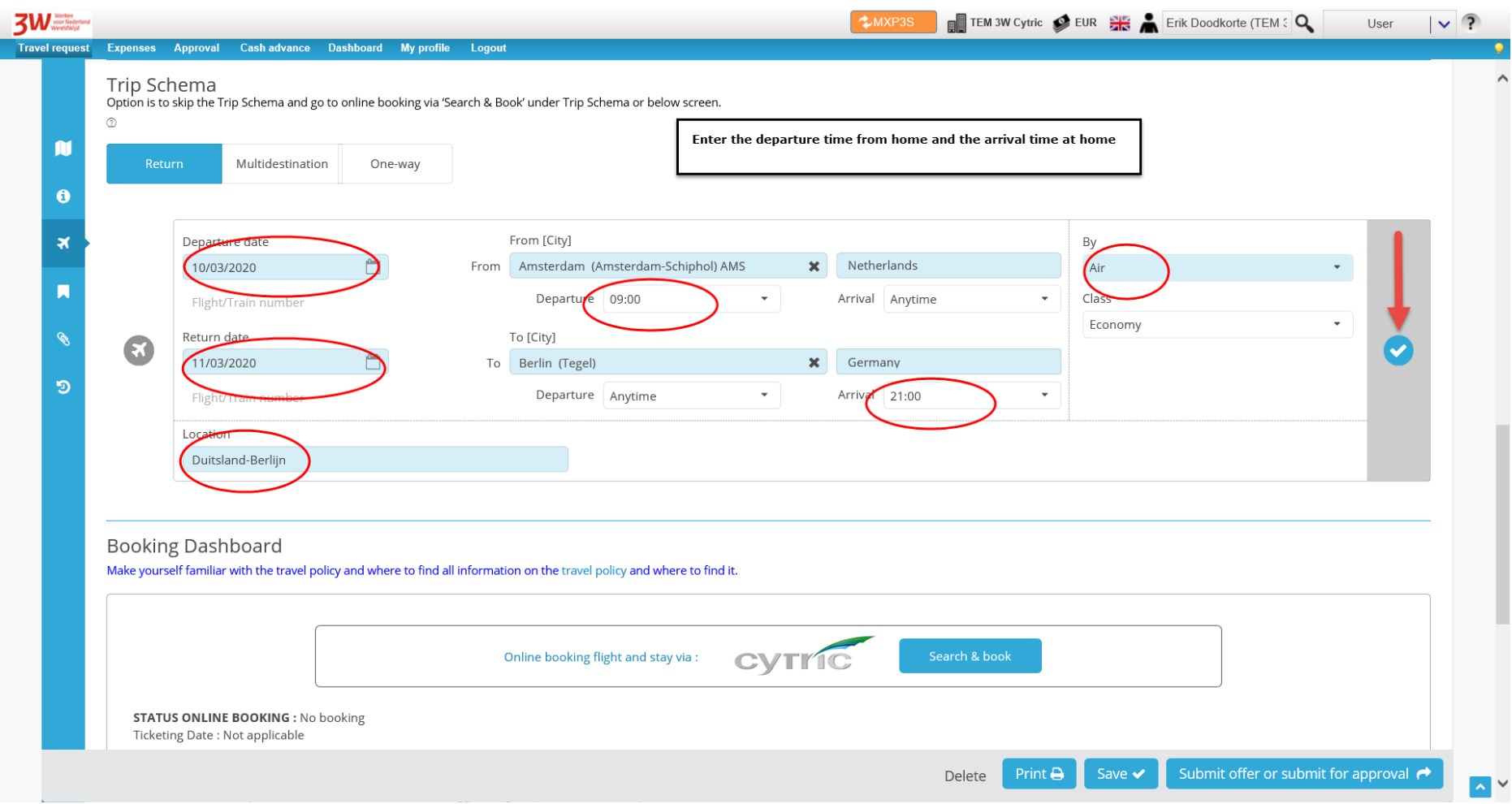

Next, click 'Save' one last time and then click 'Submit'.

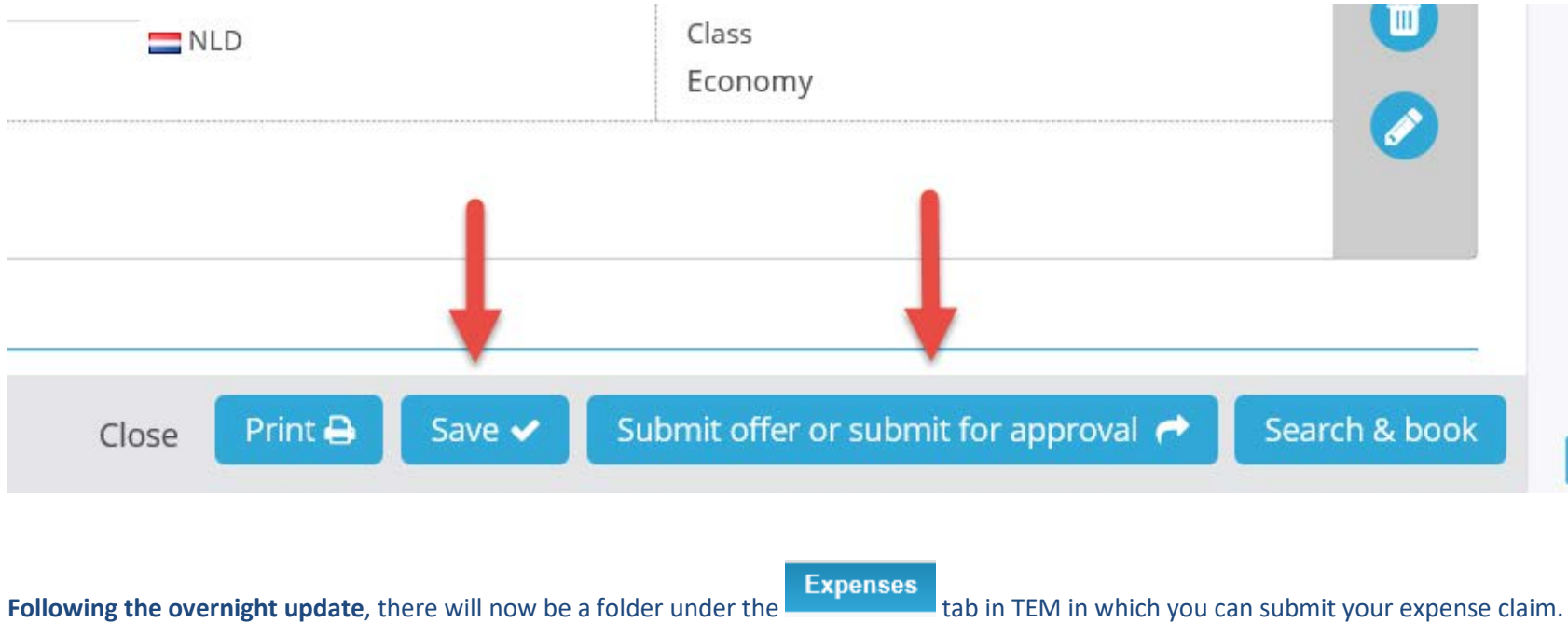

**You cannot submit the expense claim until the next day.**

Follow the instructions below the day after you have submitted your expense claim.

## **Processing a post-trip expense claim**

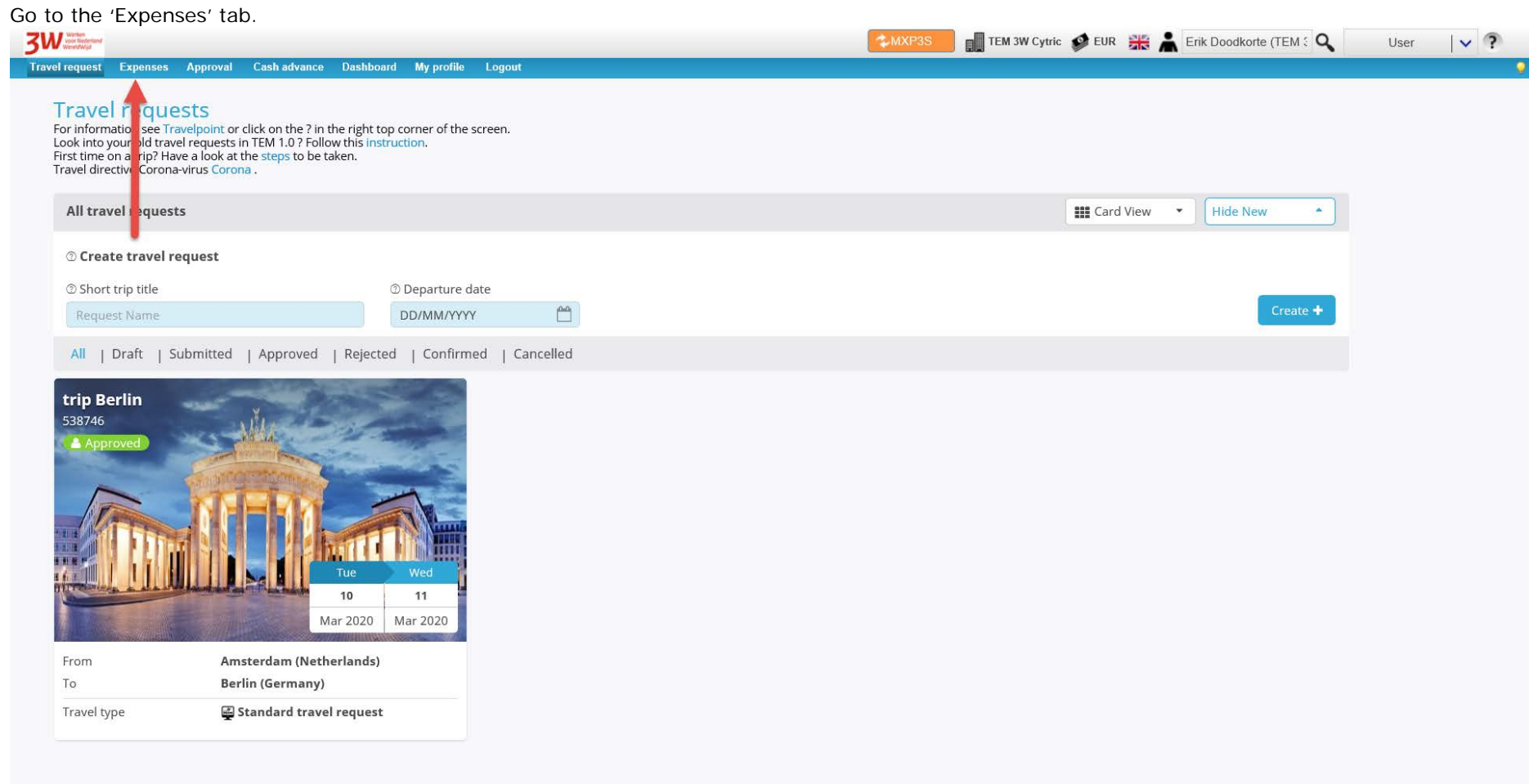

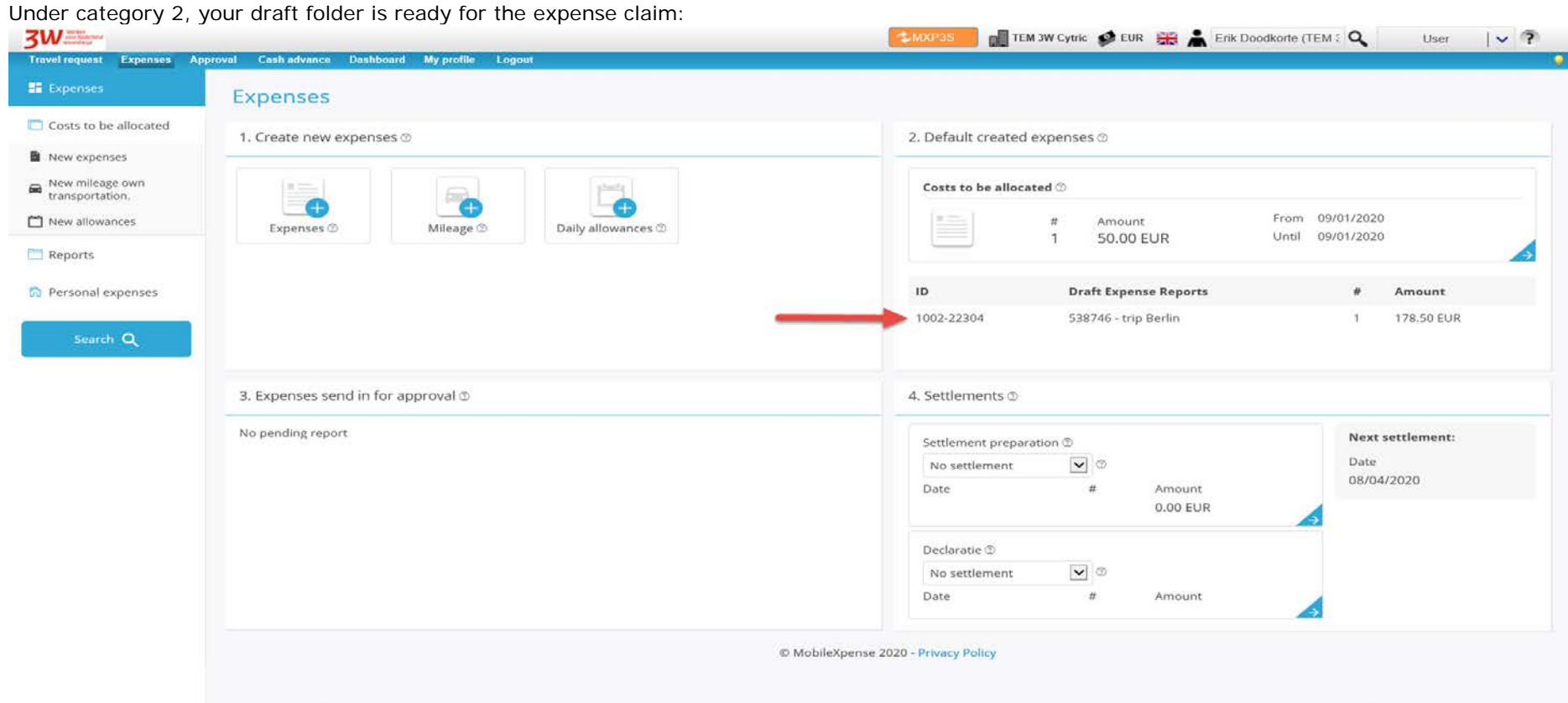

To open the expense claim, click its name.

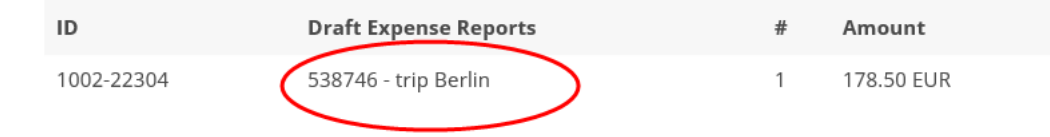

In this expense claim folder, you will find a transaction list containing the daily allowance details compiled from your itinerary.

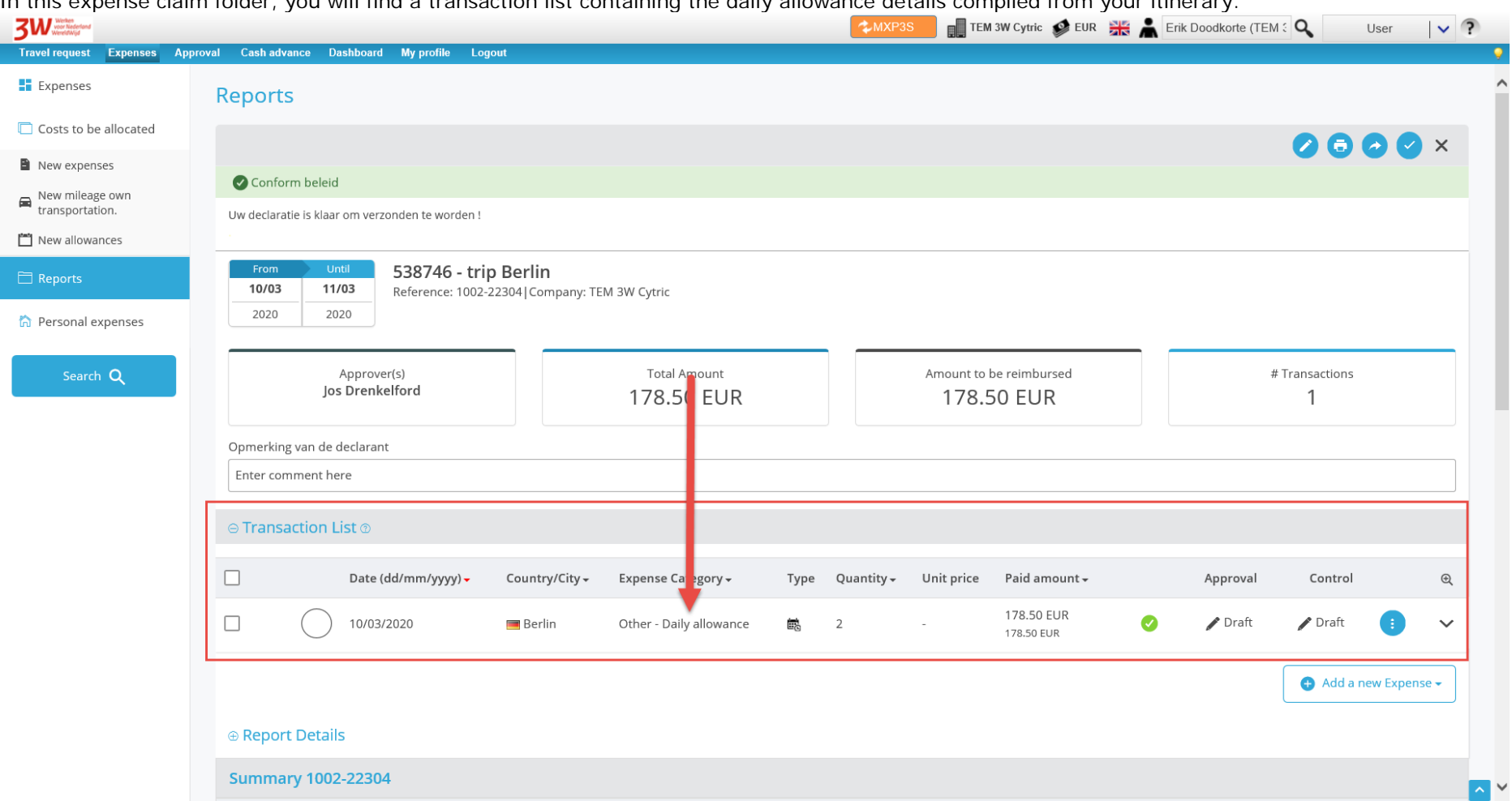

Click the 'Other - Daily allowance' line to open it and edit it if necessary.

If the icons are blue, it means that you paid for the items yourself. If they are grey, it means that an item was provided by the host free of charge or included in another invoice.

If a hotel booking included breakfast, the breakfast icon must be grey. See the example below:

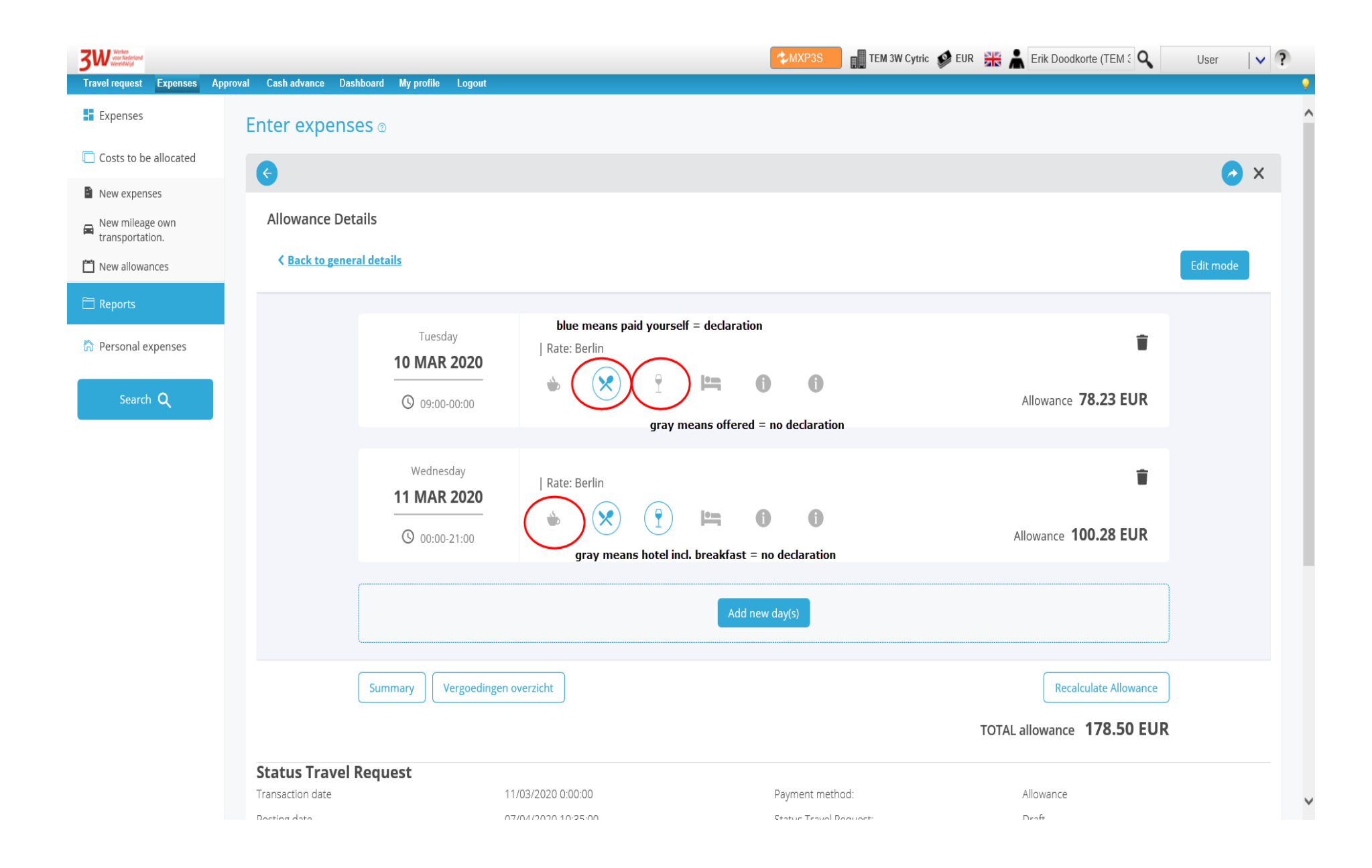

After changing the daily allowance, click 'Recalculate Allowance'. Close To save the recalculation, click the blue 'Save' button. After a few seconds, you can click **3W** TEM 3W Cytric C EUR **HE** Erik Doodkorte (TEM : Q User  $\sqrt{?}$  $2MXP3$ Travel request Expenses Approval Cash advance Dashboard My profile Logout Wednesday 盲 **E** Expenses | Rate: Berlin 11 MAR 2020  $\equiv$  $\bigcirc$ 0 Costs to be allocated Allowance 100.28 EUR  $Q$  00:00-21:00 New expenses New mileage own<br>transportation. Add new day(s) New allowances Reports Summary Vergoedingen overzicht Recalculate Allowance h Personal expenses TOTAL allowance 178.50 EUR Search Q **Status Travel Request** 11/03/2020 0:00:00 Allowance Transaction date Payment method: Posting date 07/04/2020 10:35:00 Status Travel Request: Draft Posting Amount: 178,50 Settlement preparation:  $(0)$ Posting Currency: EUR Payment to P/F administration:  $(0)$ 1002-22304 Declaratie: Check op het beleid Info/Transaction data Comment Amount Out of policy 0.00 EUR Close Save  $\rightarrow$ + Show Support Details  $\ddot{\phantom{0}}$ © MobileXpense 2020 - Privacy Policy

.

For stays of more than one day, it is MANDATORY to specify a hotel, regardless of whether it was booked via TEM or not.

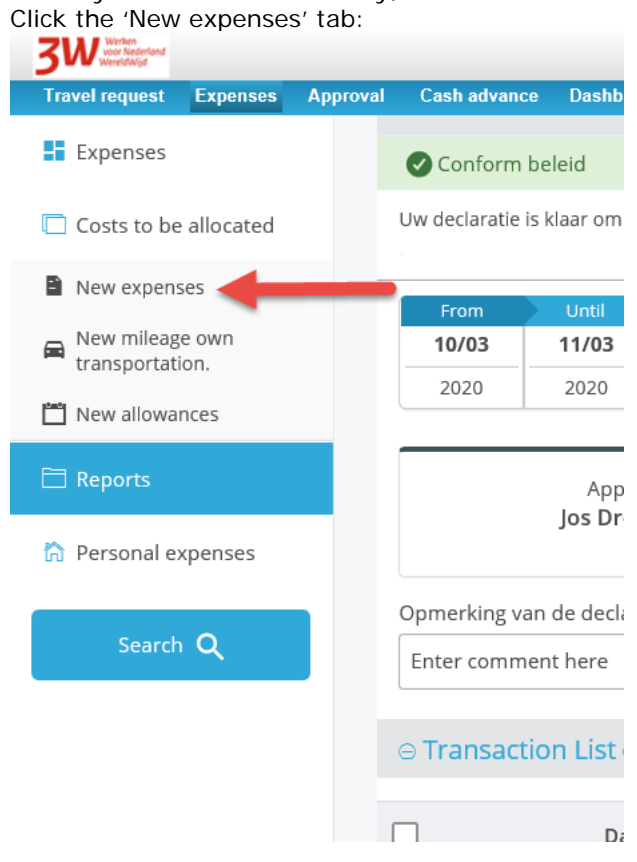

**3W** TEM 3W Cytric  $*$ MXP3S Travel request Expenses Approval Cash advance Dashboard My profile Logout **Expenses** New expenses ® Costs to be allocated New expenses 2 Expense Category Date 2 New mileage own transportation. 11/03/2020 Click to open  $\Box$ New allowances **March** 2020 Mon Tue Wed Thu Fri Sat Sun since you Reports some and  $24$ 25 26 27 28 29 2 Quantity  $\mathbf{1}$ h Personal expenses  $\checkmark$  $\overline{1}$ 5 6  $\overline{7}$  $\overline{2}$ 3  $\overline{4}$ 8 **1** Upload new r 9 10 12  $13$ 14 15 Search Q 17 18 19 20 21 22 16  $\circledcirc$ 23 24 25 26 27 28 29 30 31  $\overline{5}$ B.  $\Delta$ © MobileXpense 2020 - Privacy Policy

In the case of a hotel expense claim, select the check out date under <Date>:

Then, under 'Expense Category', click <Click to open> . A drop-down menu will appear listing all the categories. For instance, select the 'Hotel incl taxes (cost for department)' category. Here 'department' means 'ministry.:

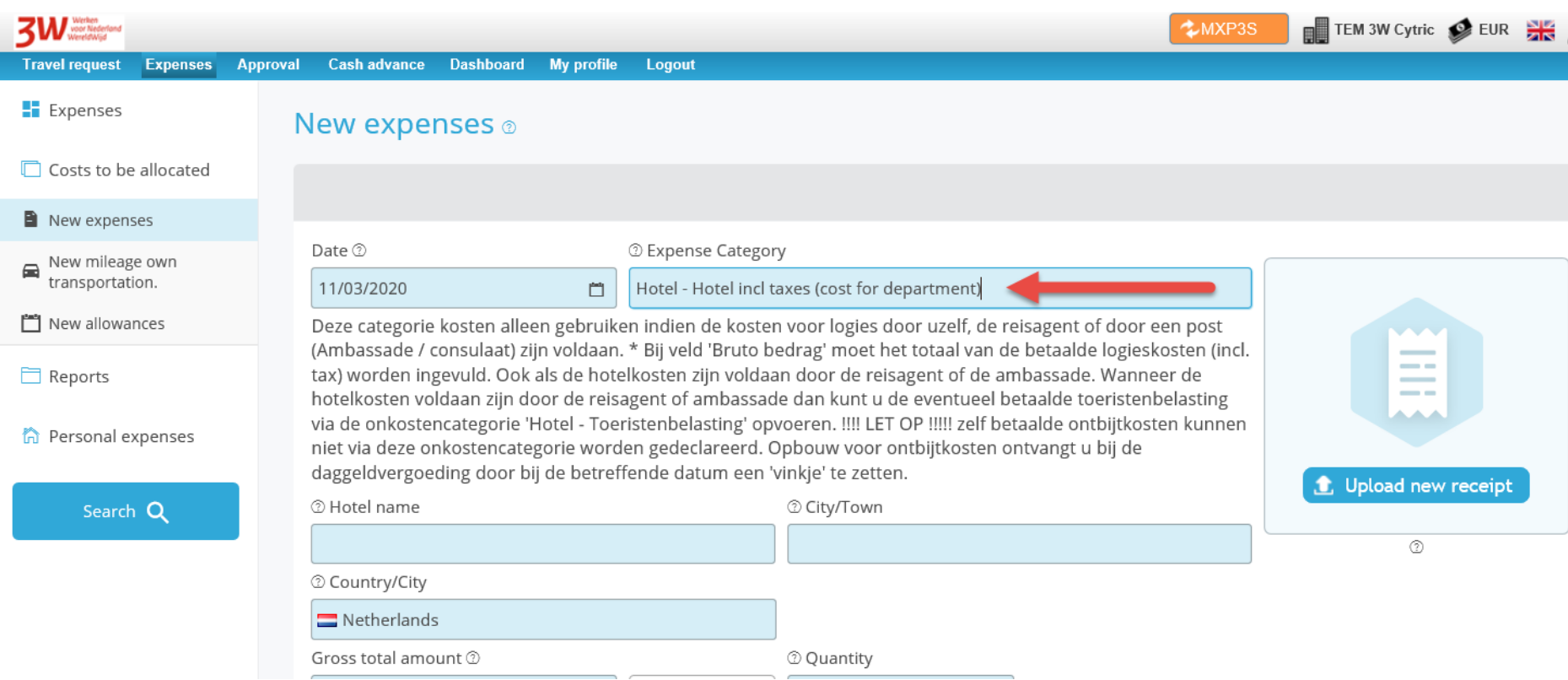

Complete all the blue fields.

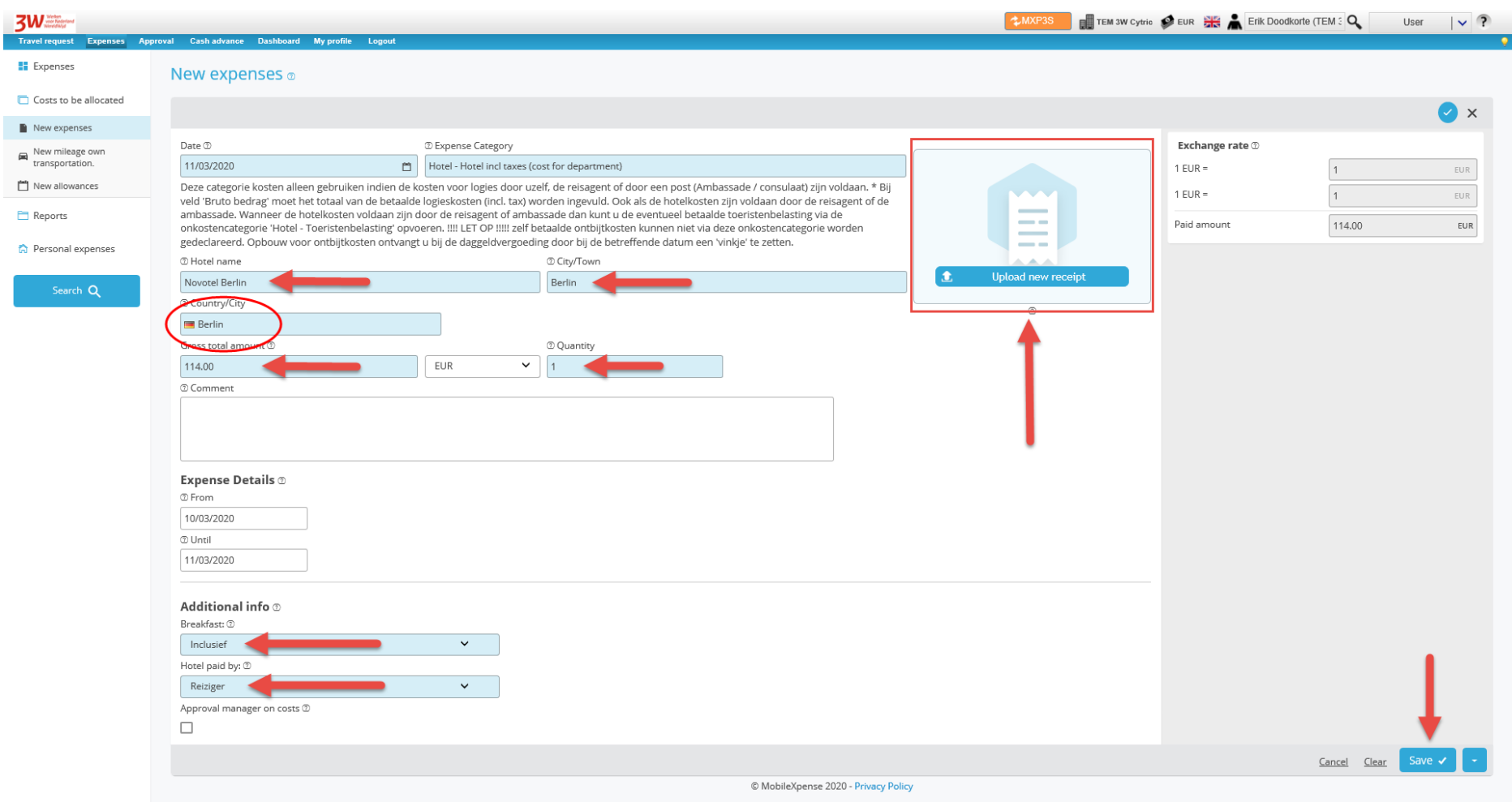

Please note: under 'Country/City', select the city from the drop-down menu. If the city is not listed in the drop-down menu, select the country. To save this expense claim, click the blue 'Save' button:

## Return to 'Expenses' via the menu on the left.

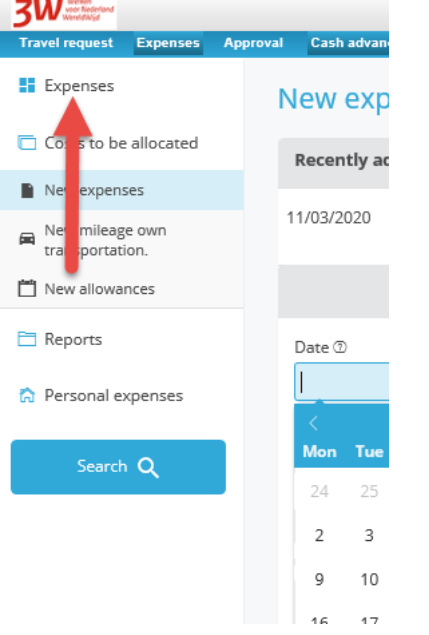

Open the 'Expenses' folder again under category 2.<br>  $\frac{3}{100}$ <br>
Travel request Expenses Approval Cash advance Dashboard My profile Logout **CONTROL** TEM 3W Cytric CHEUR EUR **ALS A** Erik Doodkorte (TEM 3 Q User  $\vee$  ? **LMXP3S** Expenses Approval Cash advance Dashboard My profile Logout **II** Expenses **Expenses** Costs to be allocated 1. Create new expenses 2 2. Default created expenses  $\infty$ New expenses New mileage own<br>transportation.  $=$  $\overline{\bullet}$ Costs to be allocated  $\odot$  $10 - 1$  $\bullet$ Ð From 09/01/2020 New allowances 重  $#$ Amount Expenses 2 Mileage <sup>2</sup> Daily allowances 2 Until 09/01/2020 50.00 EUR  $\overline{1}$  $\Box$  Reports **A** Personal expenses  $ID$ Draft Ex Amount  $#$ 1002-22304 538746 - trip Berlin 292.50 EUR  $\overline{2}$ 3. Expenses send in for approval @ 4. Settlements 2 No pending report Next settlement: Settlement preparation 2  $\bullet$   $\bullet$ Date No settlement 08/04/2020 Date  $\#$ Amount 0.00 EUR Declaratie  $\circledcirc$  $\bullet$   $\bullet$ No settlement Date  $\#$ Amount © MobileXpense 2020 - Privacy Policy

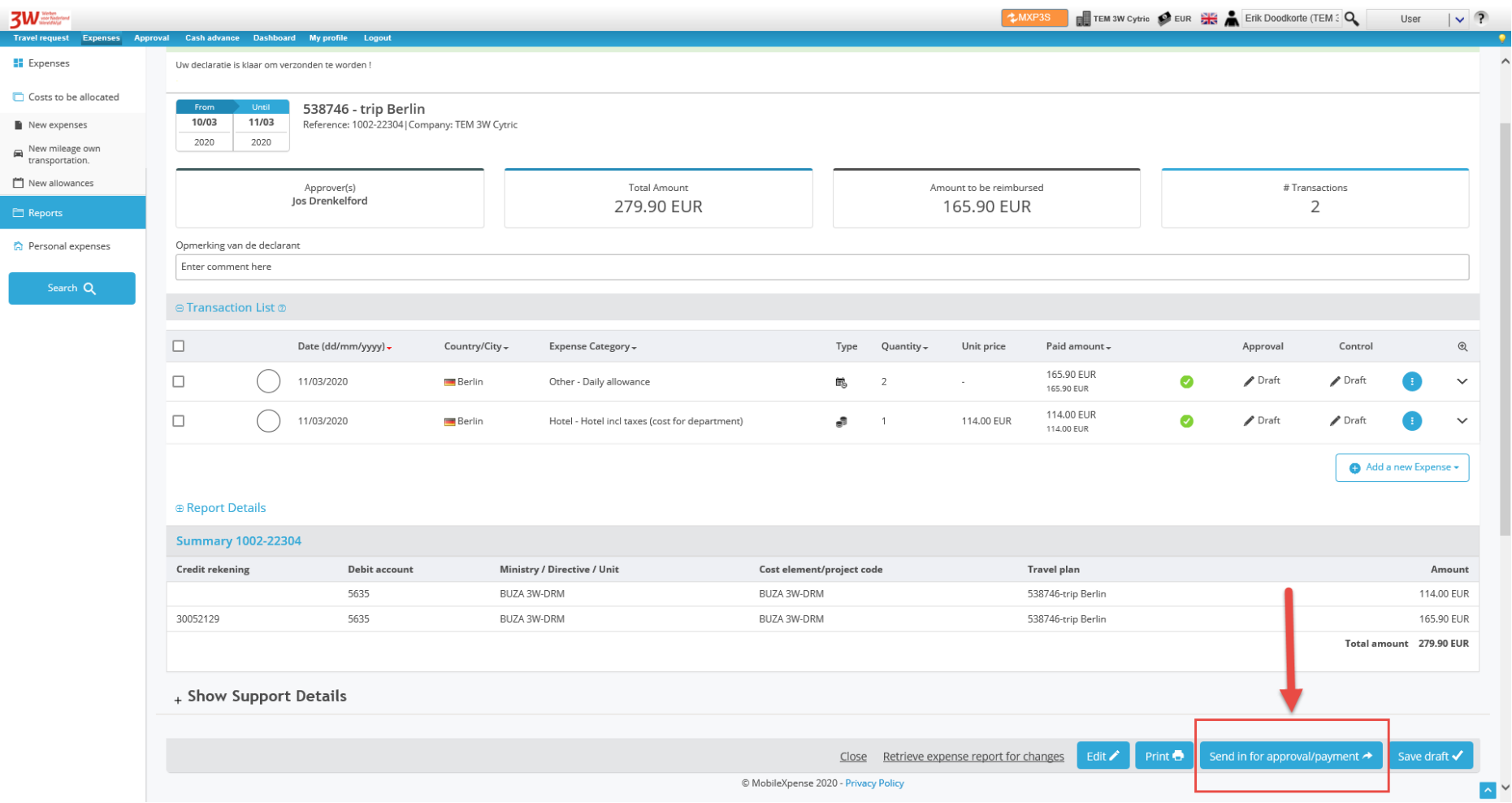

Check whether all the expenses have been entered, and then submit the expense claim via the blue 'Send in for approval/payment' button.

The expense claim will be paid within 14 days of approval.